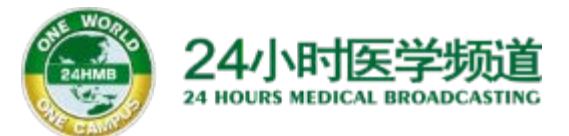

## 上海市住院医师规范化培训 视频课件学习移动端操作指 南

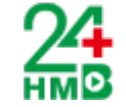

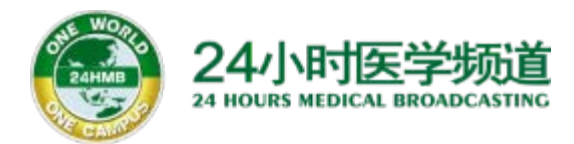

"上海市住院医师规范化培训--公共科目"视 频课件学习平台为"24小时医学APP",请扫 码安装APP播放学习。

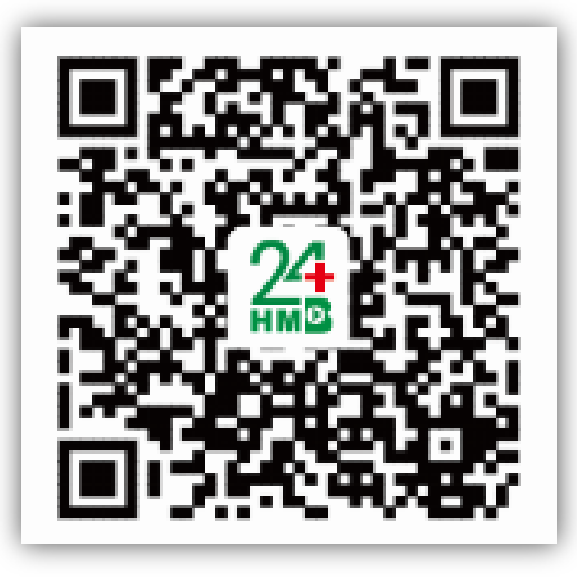

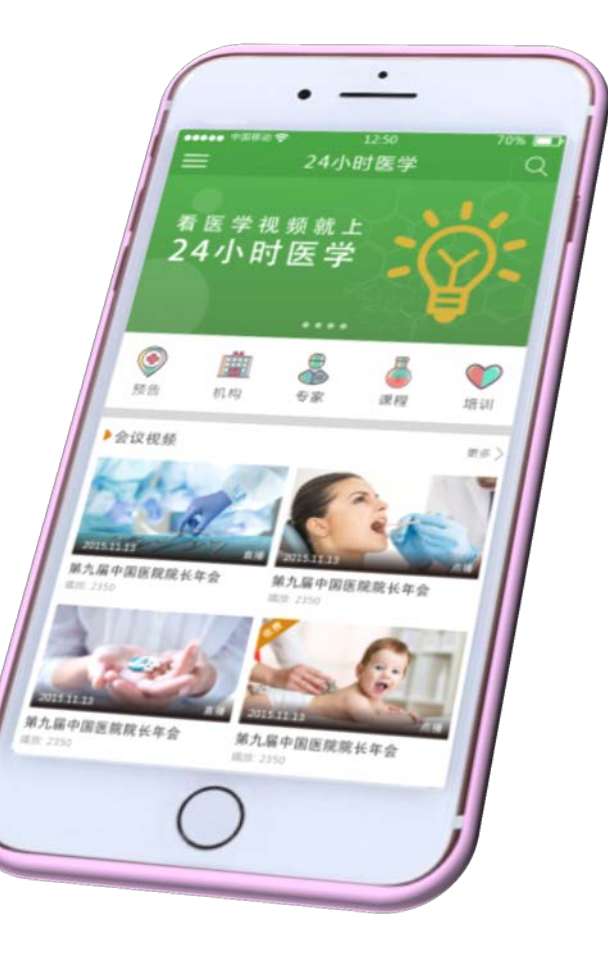

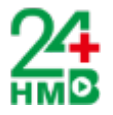

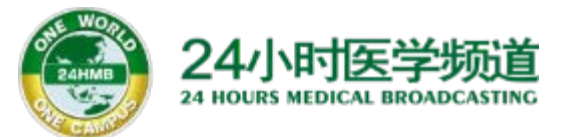

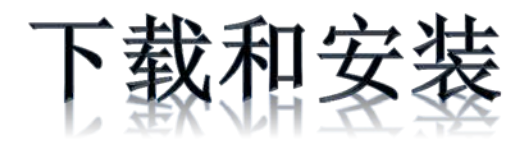

# 下载和安装"24小时医学"手机应用软件

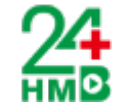

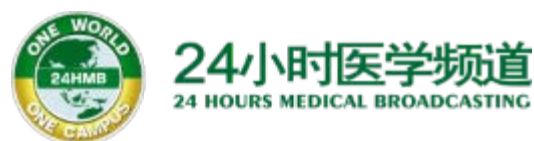

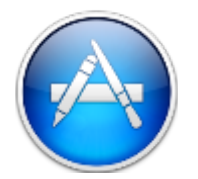

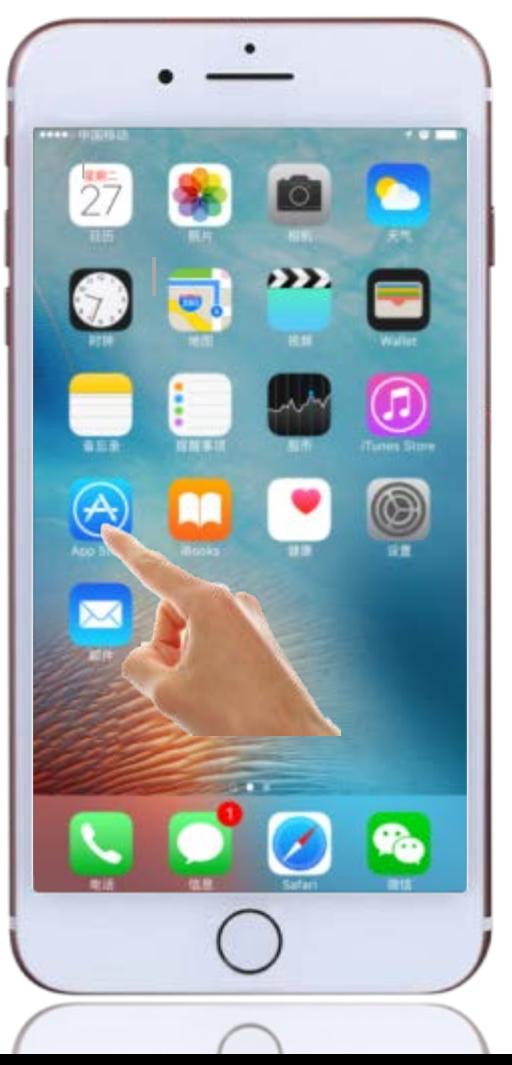

Step 1.

## 点击桌面App Store图标

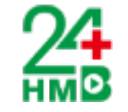

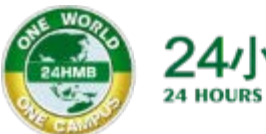

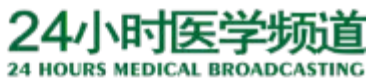

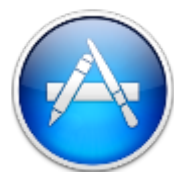

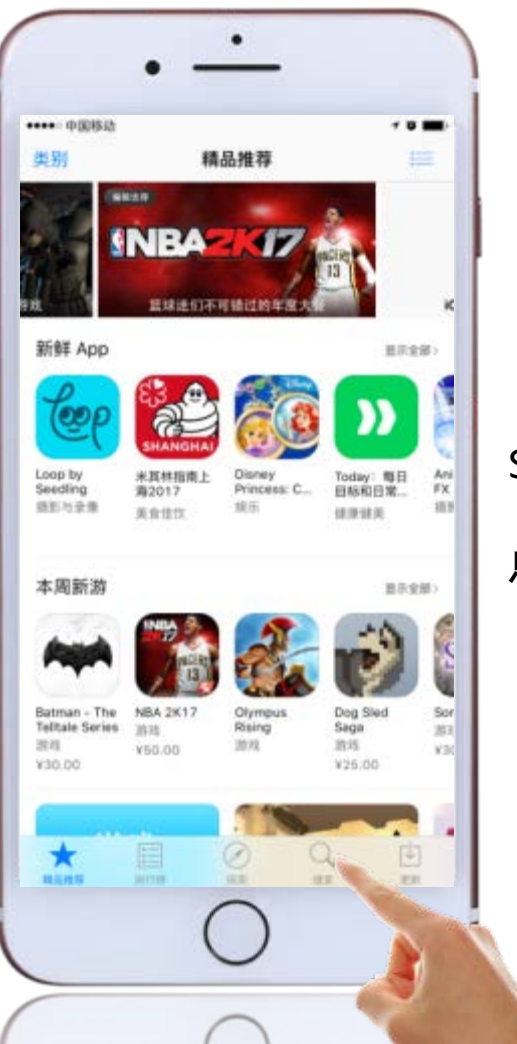

Step 2. 点击"搜索"按钮

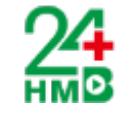

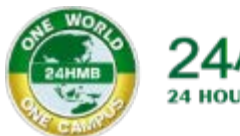

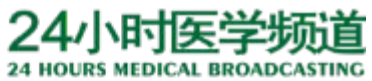

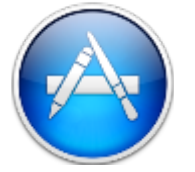

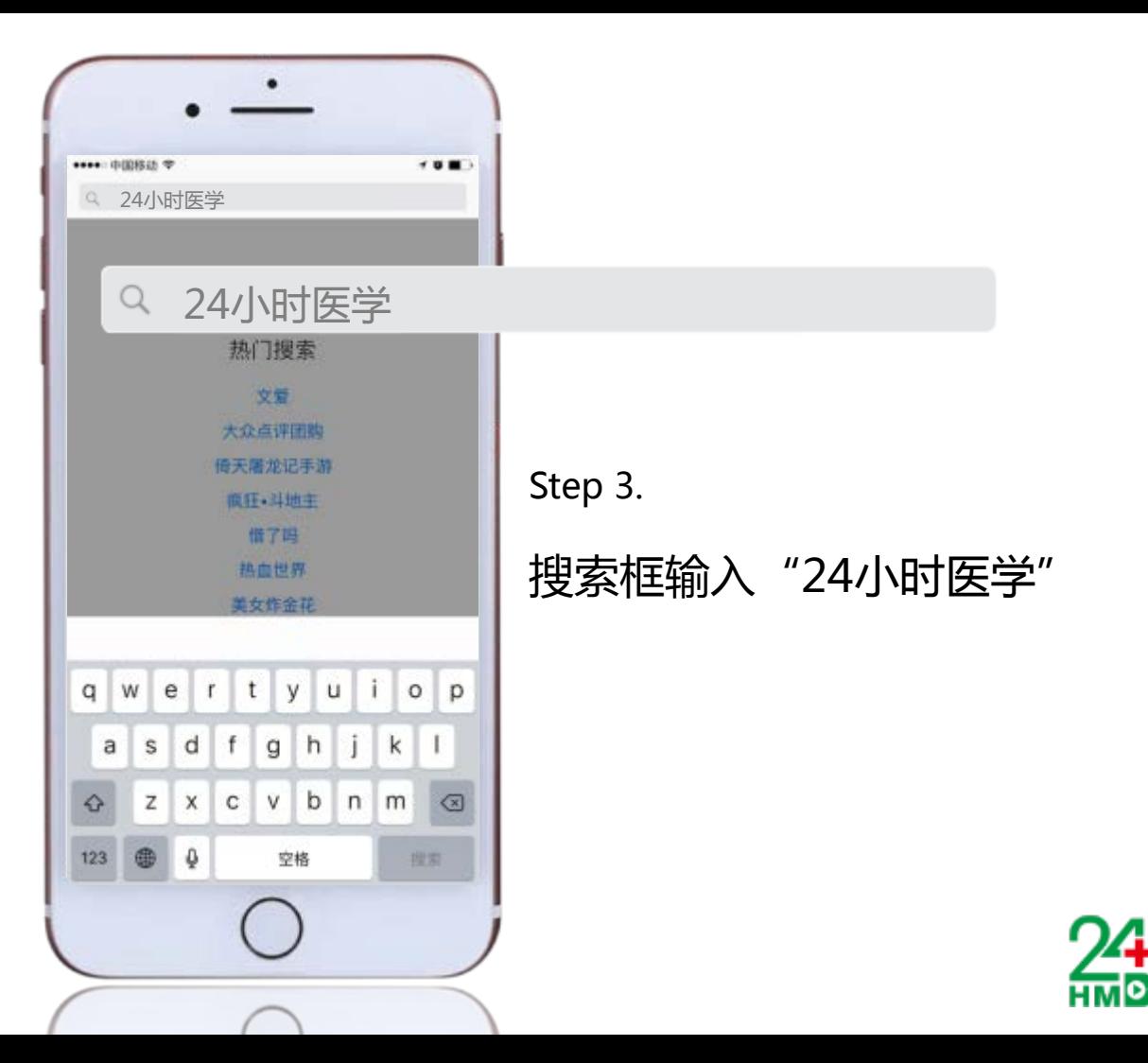

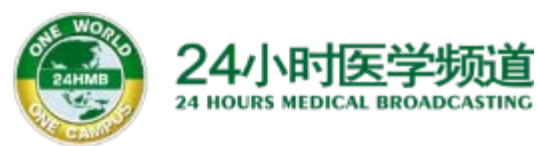

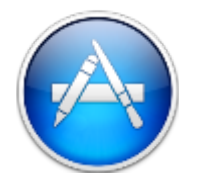

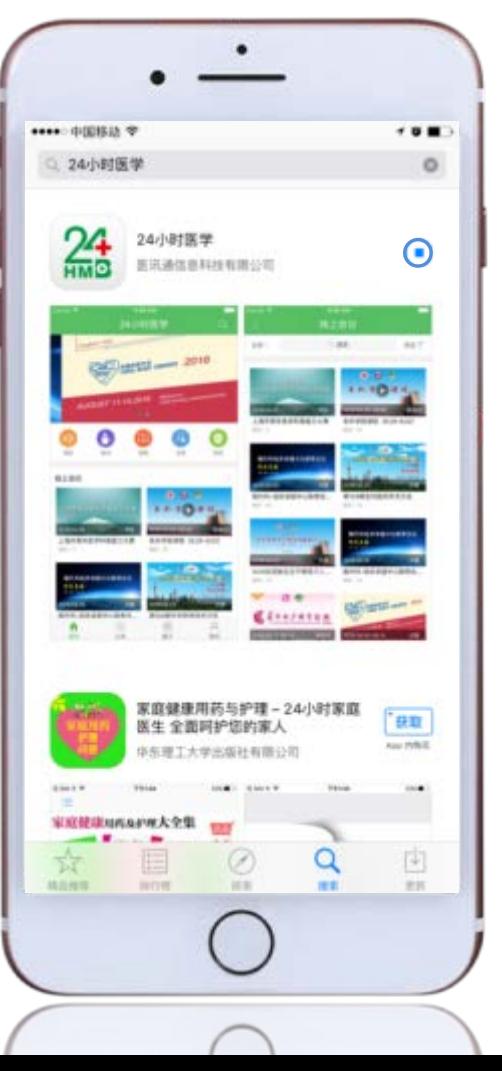

Step 4. 点击"(■)″开始下载、安装

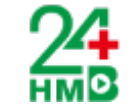

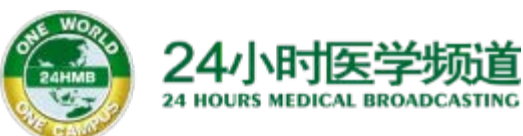

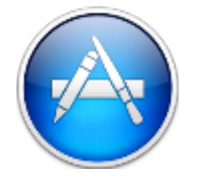

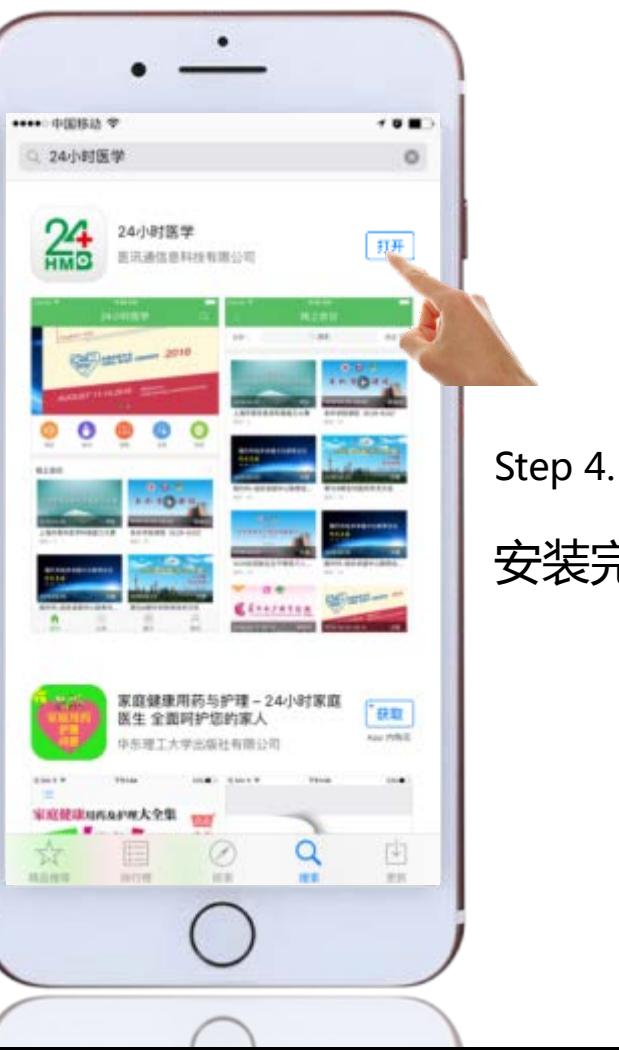

安装完成后,点击"打开"

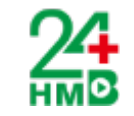

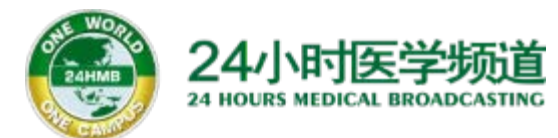

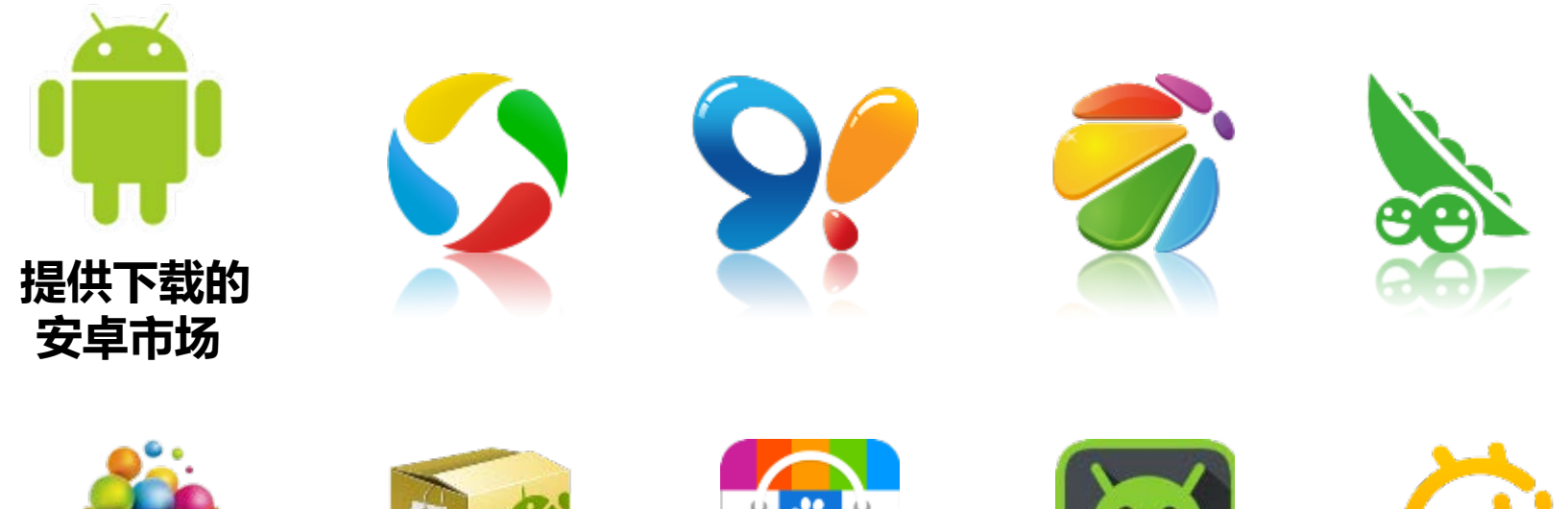

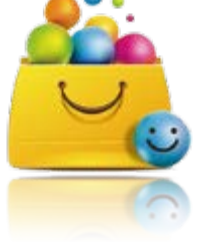

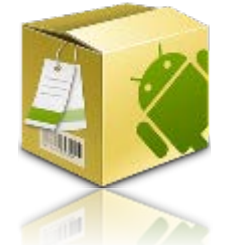

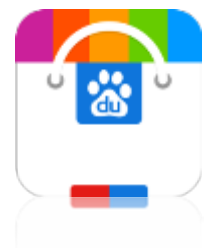

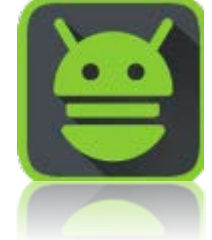

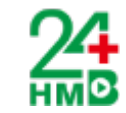

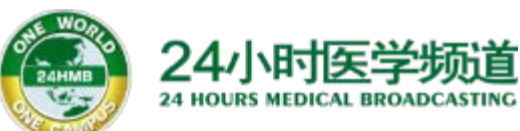

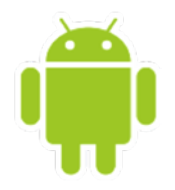

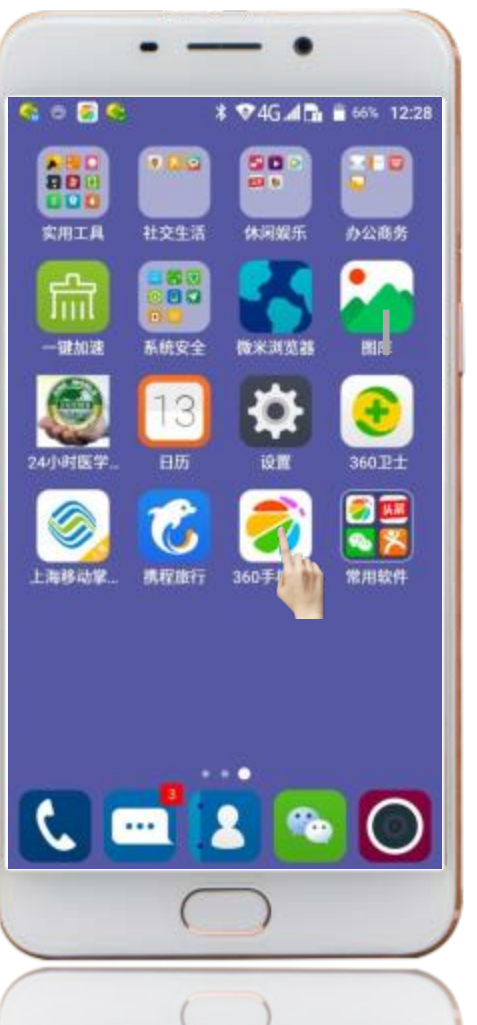

Step 1.

### 以360手机助手为例: 点击"手机助手" 图标

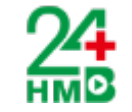

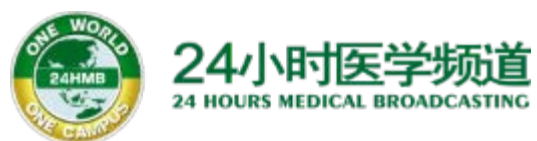

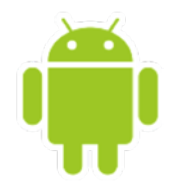

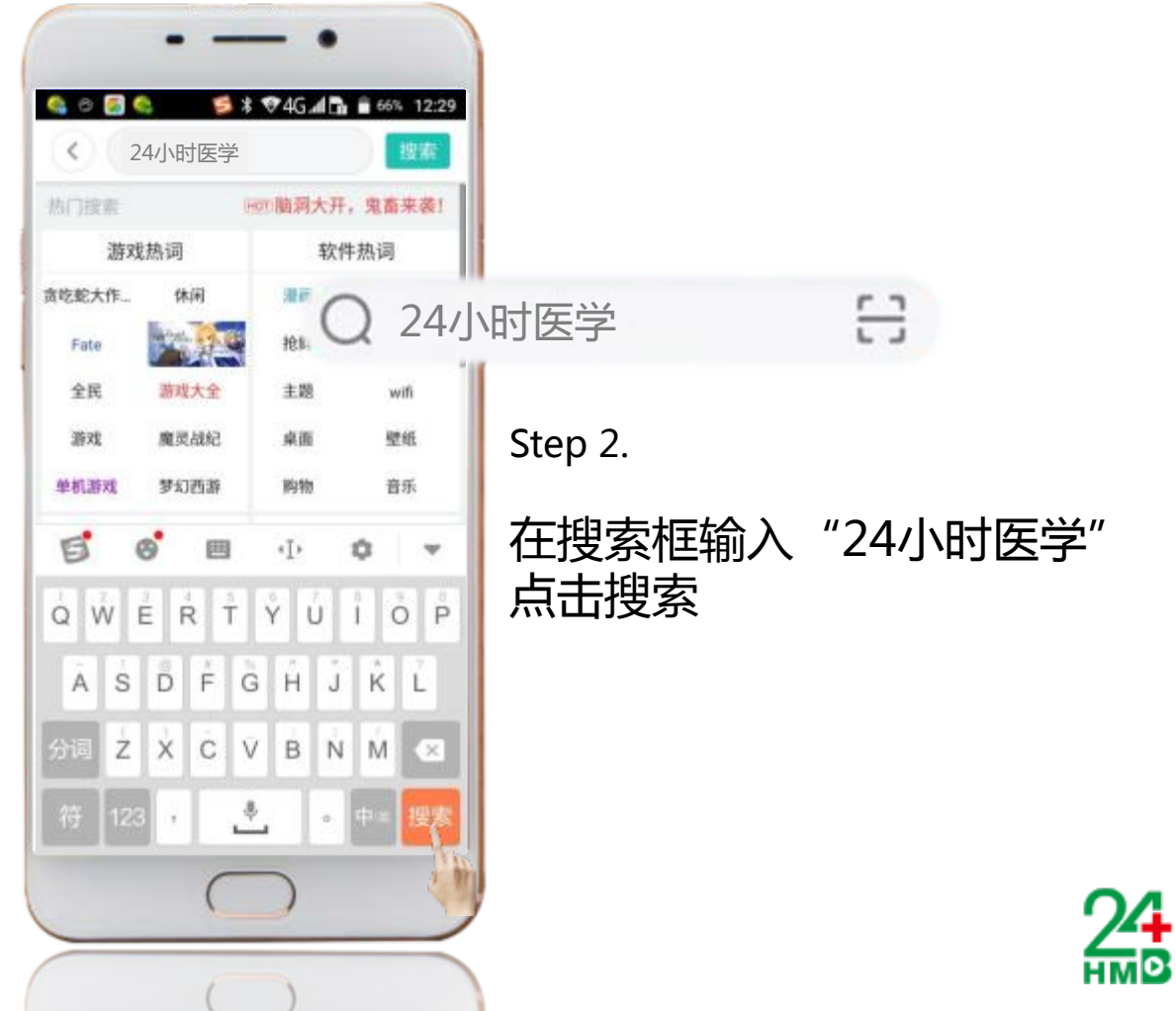

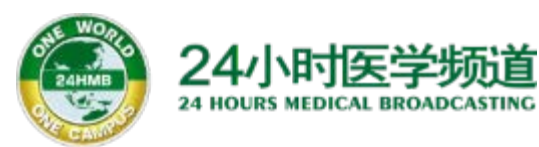

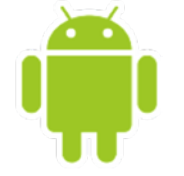

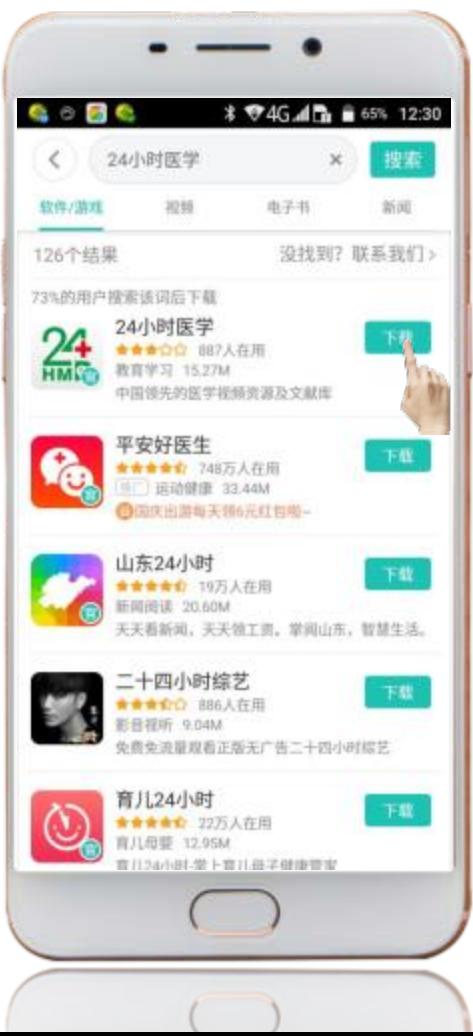

Step 3.

## 点击"24小时医学"下载

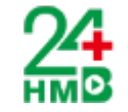

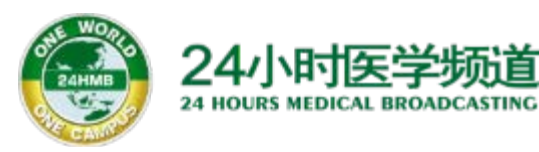

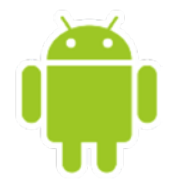

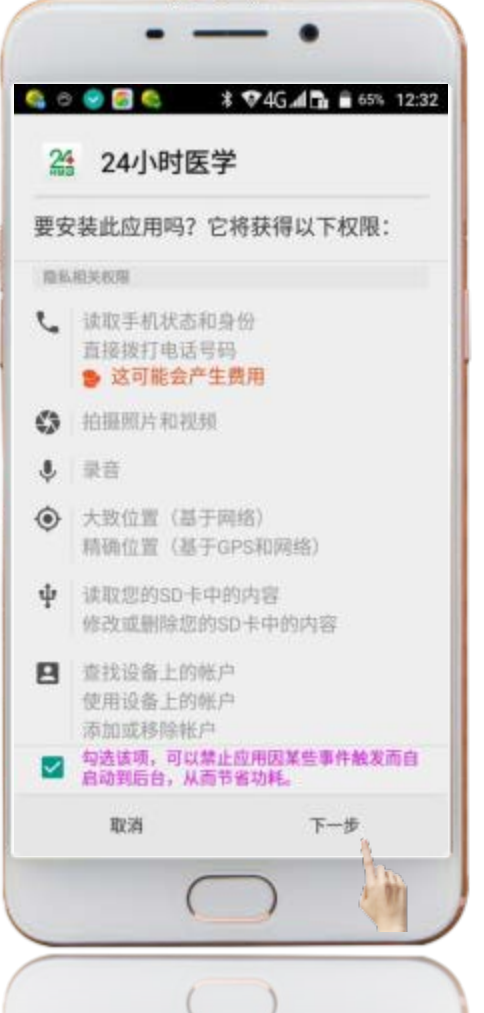

Step 4.

下载完成后 根据系统提示进行操作

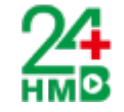

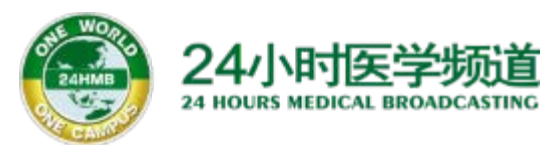

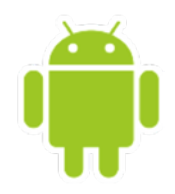

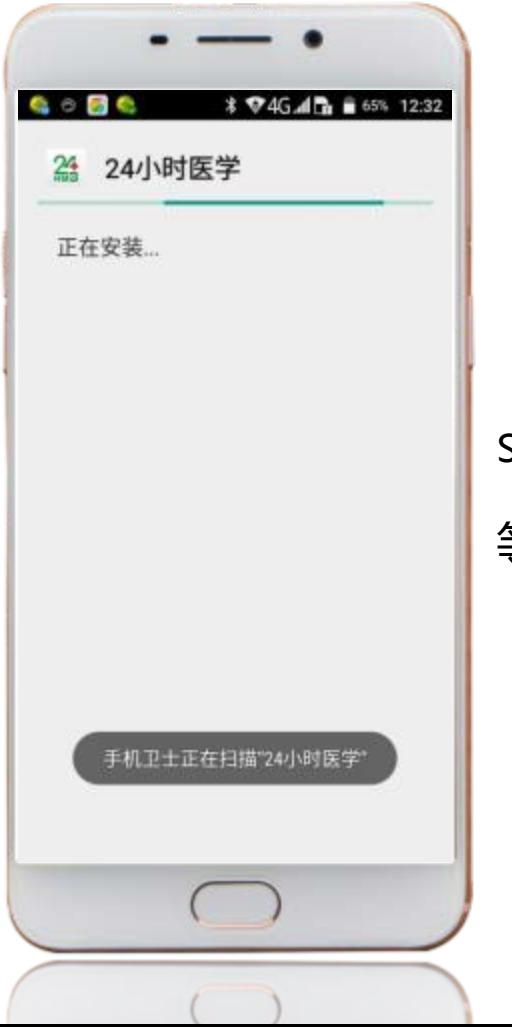

Step 5.

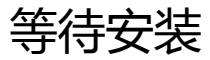

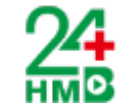

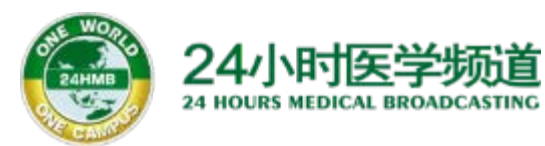

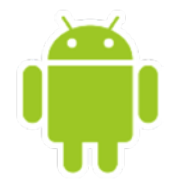

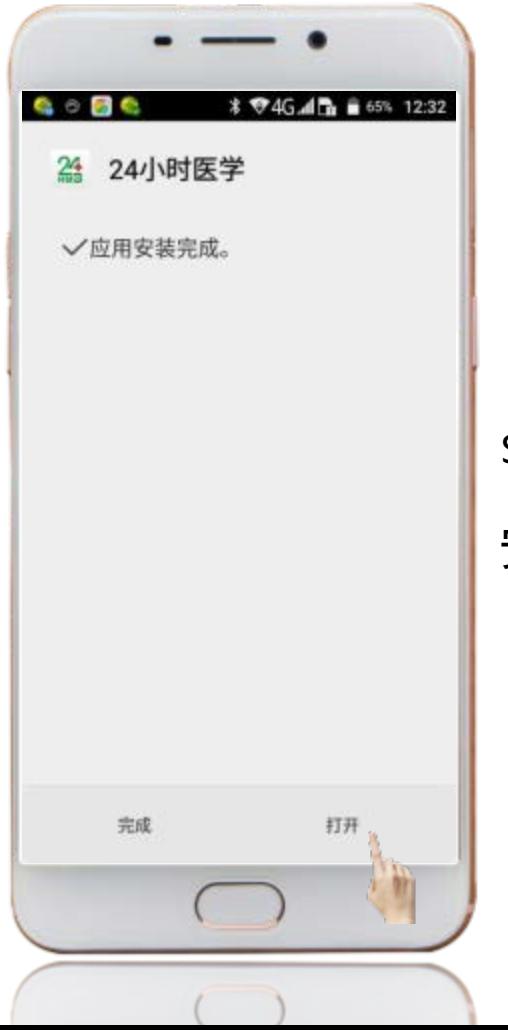

#### Step 6.

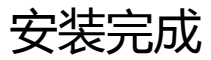

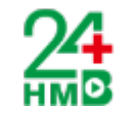

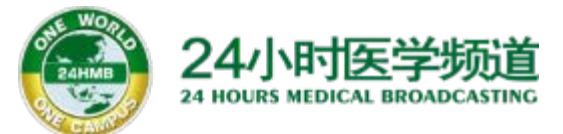

# 登录"24小时医学"

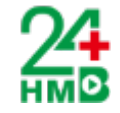

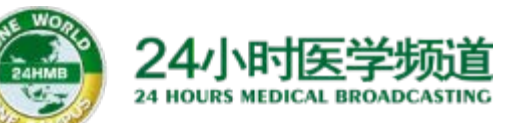

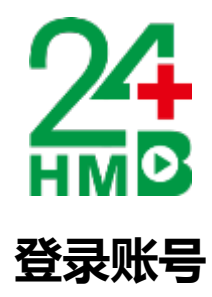

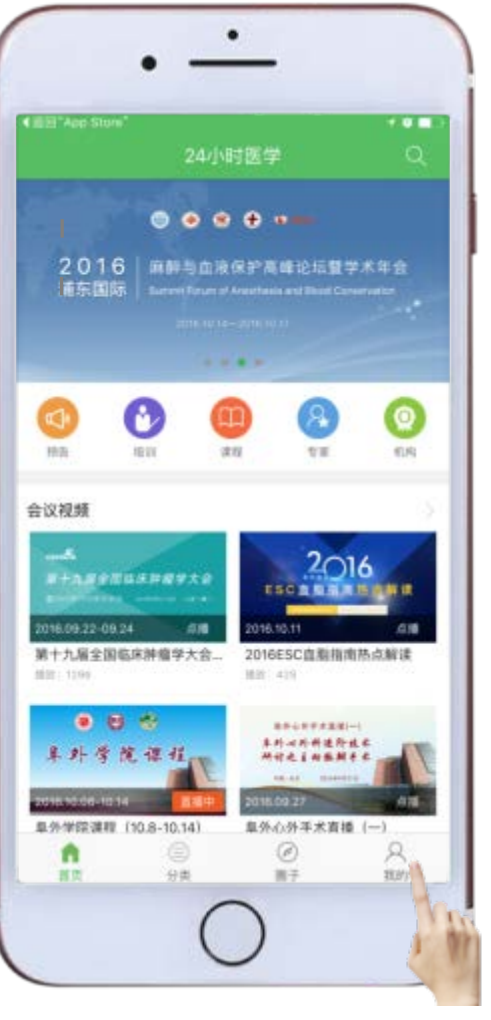

Step 1. 点击"我的"图标

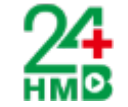

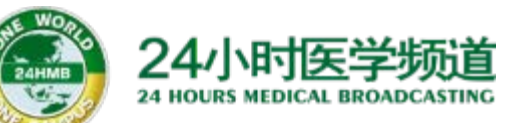

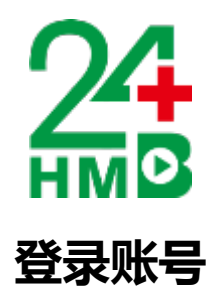

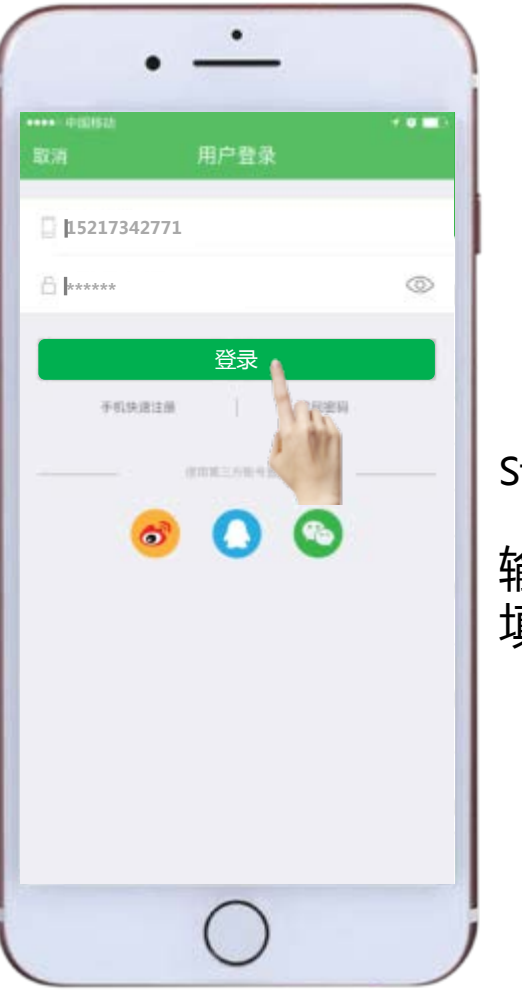

 $Step 2.$ 输入授权账号、密码 填写完成后点击"登录"

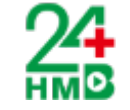

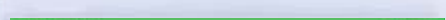

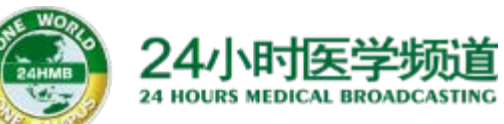

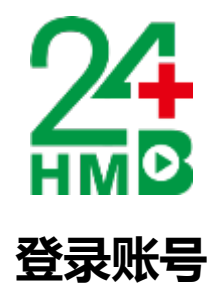

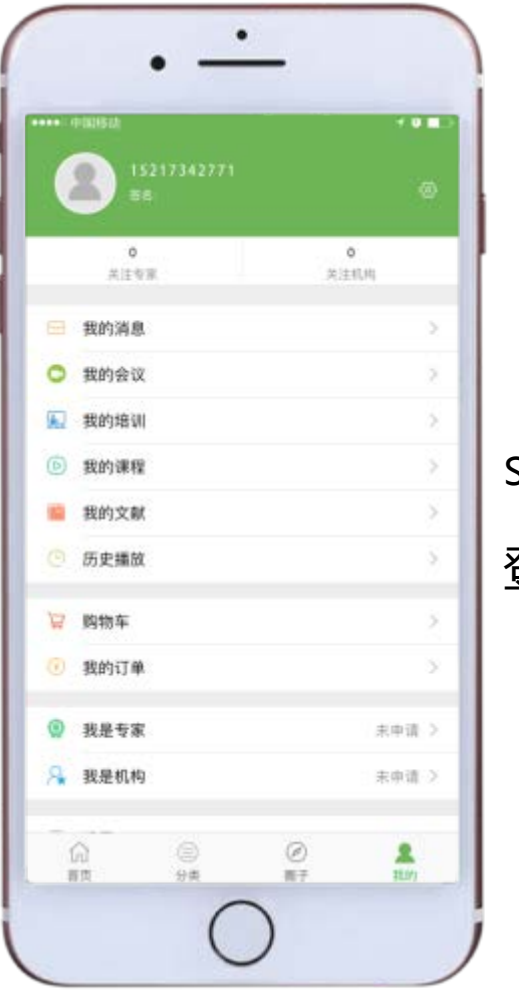

Step 3.

登录成功

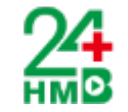

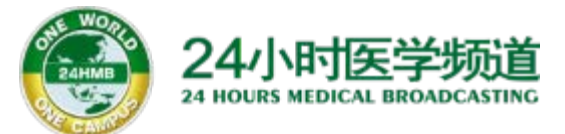

# 播放"24小时医学"视频

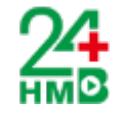

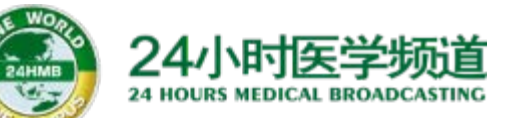

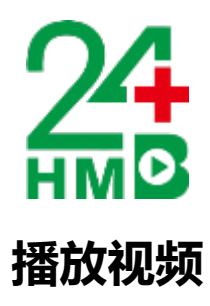

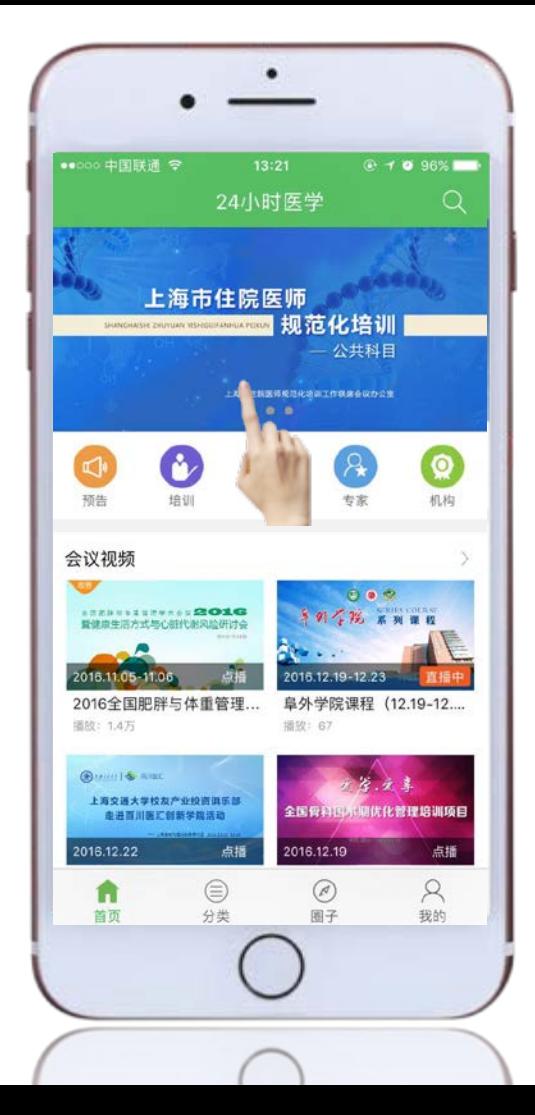

Step 1.

点击"上海市住院医师 ……<br>规范化培训-公共科目" 实况; "点播"表示这个视频是通过后 课程图片

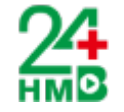

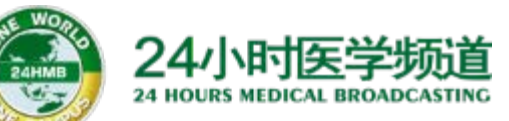

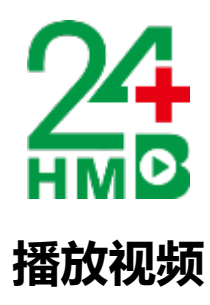

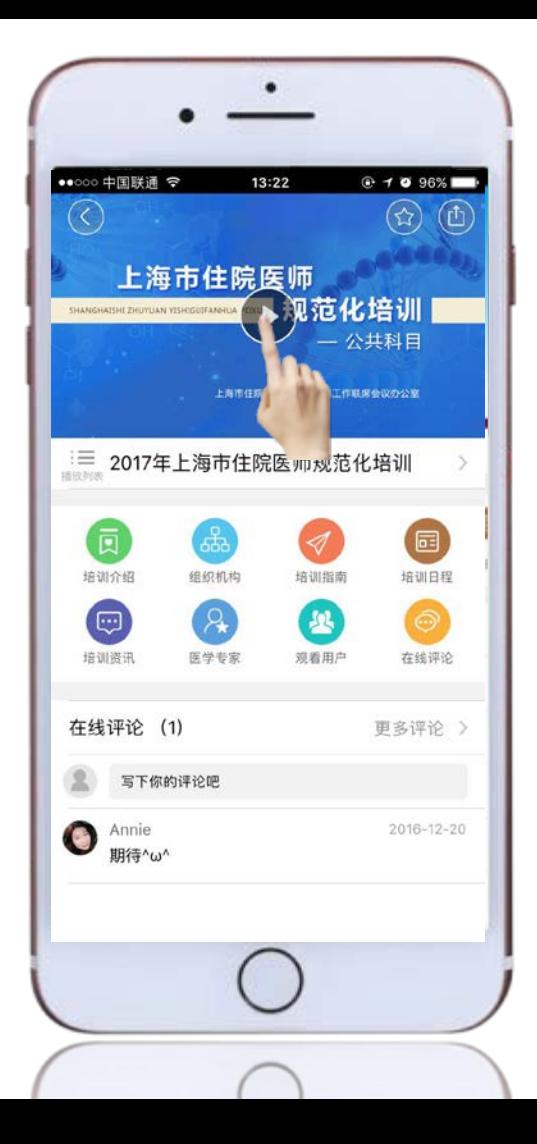

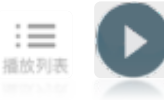

#### Step 2. 点击播放箭头或播放列表按钮即 可进入该会议的视频播放列表

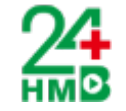

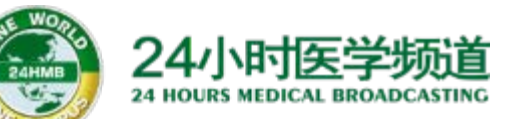

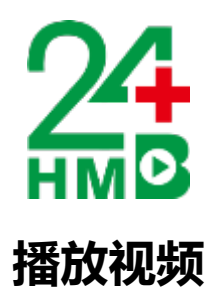

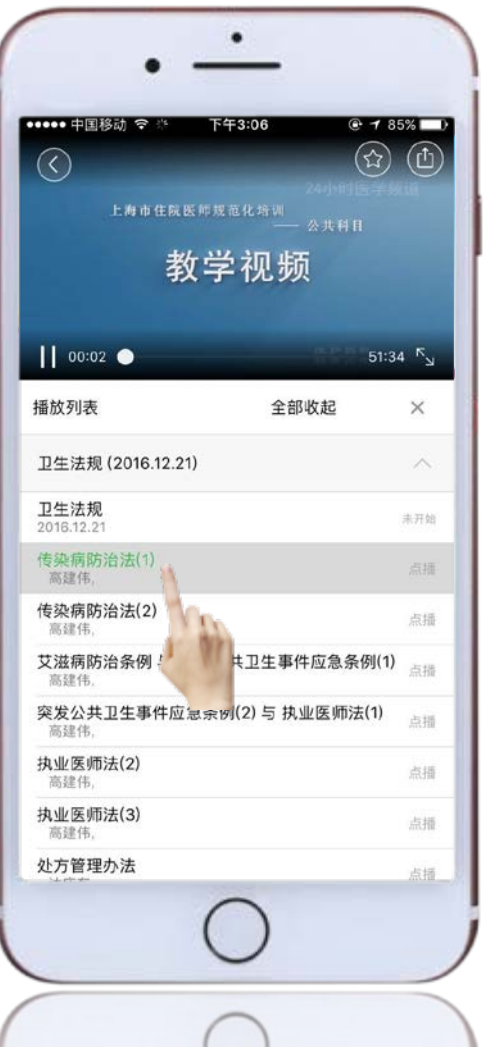

 $\sqrt{1}$ 

视频的状态分为 两类: "直播"表示这个视频是现场的 实况;

点播

"点播"表示这个视频是通过后 期制作的视频内容;

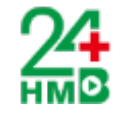

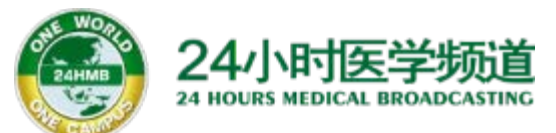

#### **24小时医学 APP下载二维码**

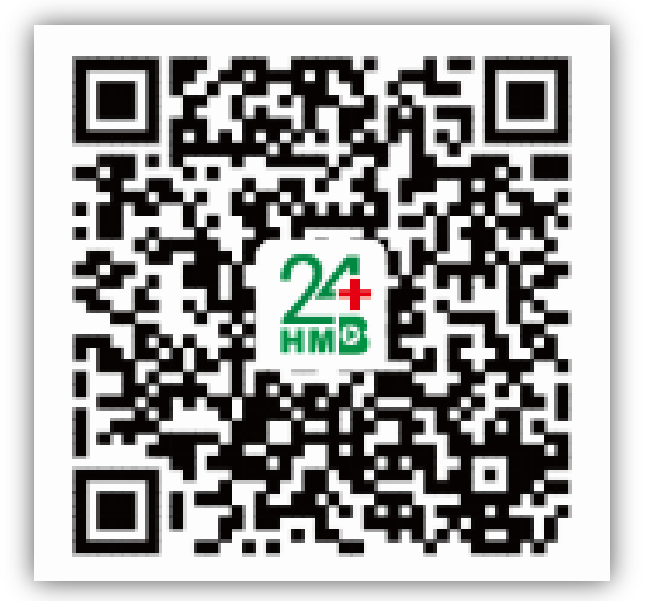

#### **电脑端登录方式:http://www.24hmb.com 账号密码与手机端一致**

**全国免费客服电话:400 820 6619,地址:上海市浦东新区张衡路1000弄73号**

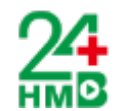